## **RPW Ar-Lein Online**

**Taliadau Gwledig Cymru Rural Payments Wales** 

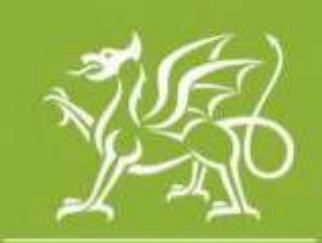

Llywodraeth Cymru **Welsh Government** 

www.cymru.gov.uk

## **Canllaw Syml i Gwsmeriaid ar Sut i Lawrlwytho Shapefiles**

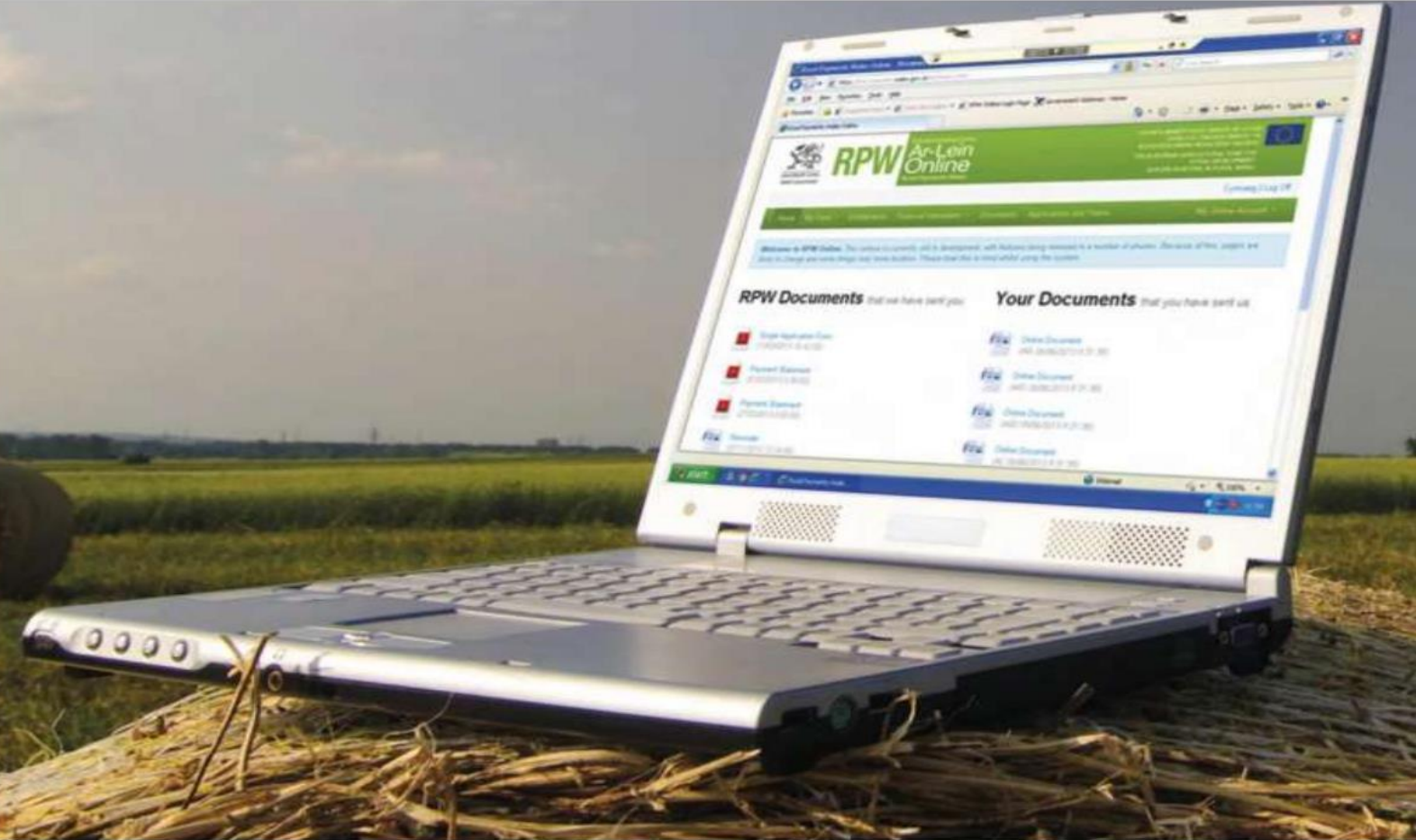

ISBN Digidol 978-1-83625-298-6 © Hawlfraint y Goron 2024 Fersiwn 1 a gyhoeddwyd Gorffennaf 2024

## **Shapefiles**

Pwrpas y ddogfen hon yw rhoi cyfarwyddiadau cam wrth gam i chi ar sut i lawrlwytho Shapefiles o'r Map Rhyngweithiol ar RPW Ar-lein.

Mae swyddogaeth newydd wedi'i hychwanegu at y Map Rhyngweithiol ar RPW Arlein. Bydd y swyddogaeth hon yn caniatáu ichi lawrlwytho data Shapefile fel .zipfile ar gyfer y tir sydd ar gael i chi.

Mae'r haen gyntaf yn cynnwys manylion y System Adnabod Parseli Tir (LPIS) ar gyfer pob parsel tir o dan eich daliad; mae'r ail haen yn cynnwys data Nodwedd Parhaol y daliad.

I lawrlwytho Shapefile, cliciwch ar y tab 'Tir' a dewiswch y **Map Rhyngweithiol** fel y dangosir yn y print sgrin isod.

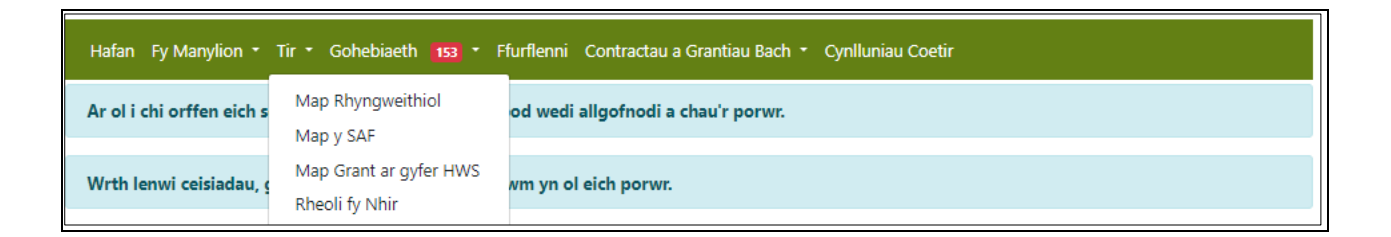

Bydd y Map Rhyngweithiol yn agor fel y dangosir yn y sgrin isod.

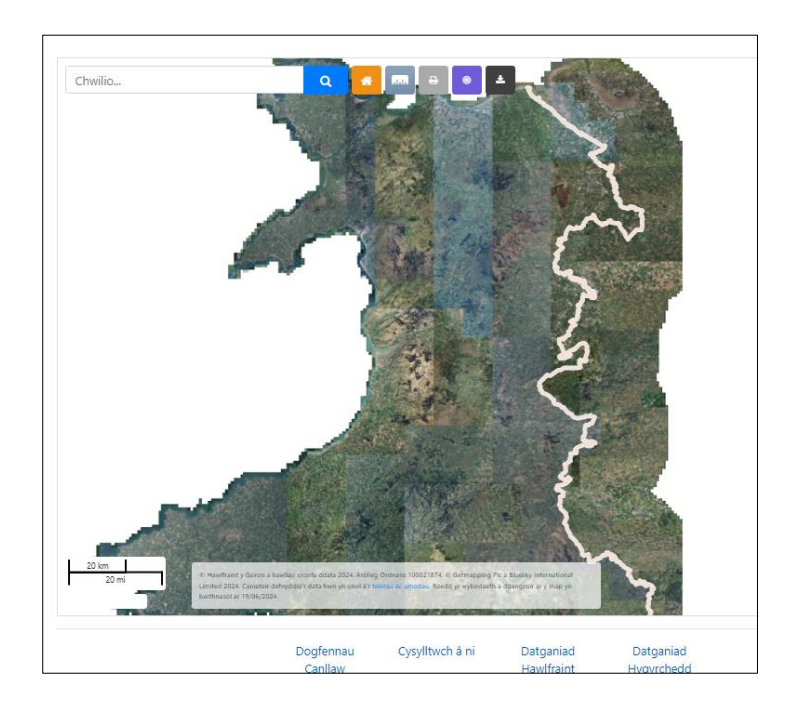

Unwaith y bydd sgrin IMV wedi llwytho, wrth ymyl y bar chwilio, fe welwch gyfres o eiconau. Hofran dros bob eicon a dewiswch '**Lawrlwytho Shapefiles'.**

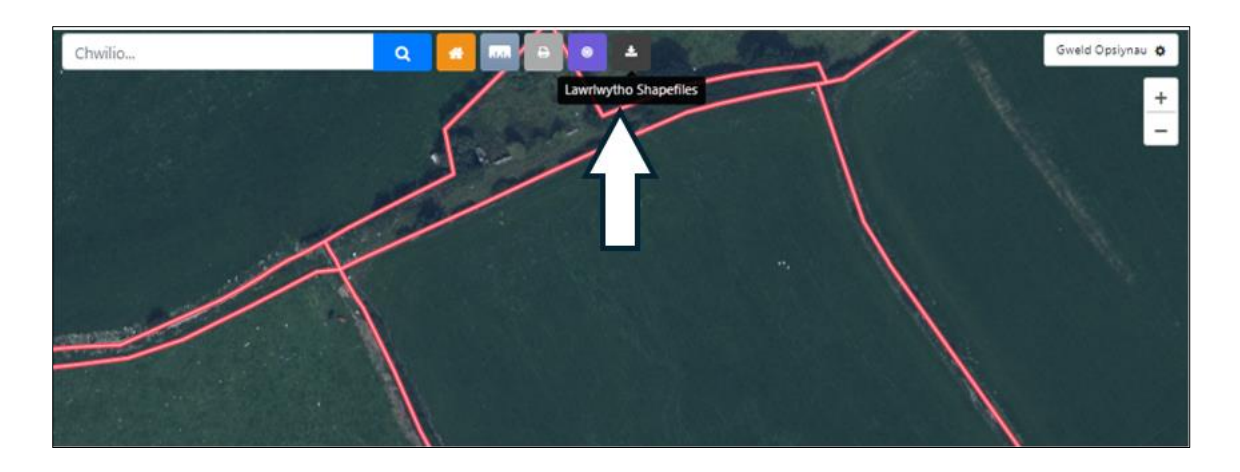

Ar ôl dewis **'Lawrlwytho Shapefiles'**, bydd neges Telerau ac Amodau yn cael ei harddangos ar y sgrin. Sicrhewch eich bod wedi darllen a deall y Telerau ac Amodau cyn cadarnhau eich bod yn cytuno.

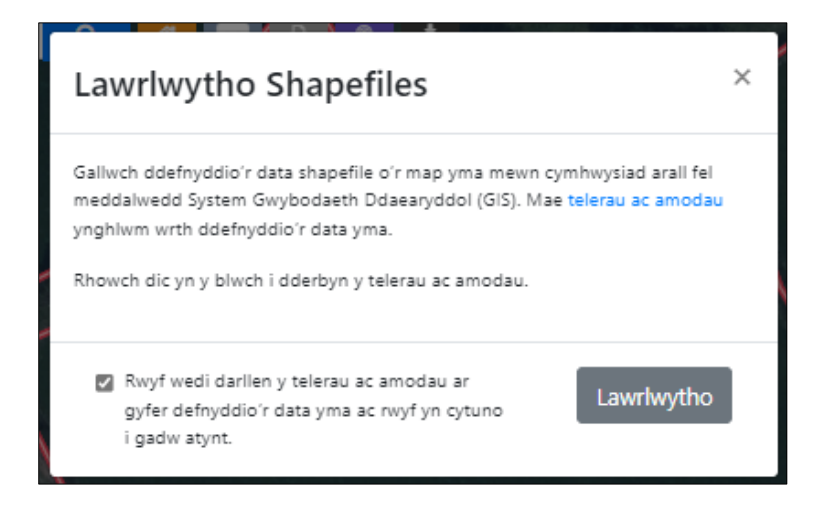

Ar ôl cadarnhau, bydd y botwm **Lawrlwytho** yn dod yn brint trwm ac ar gael i chi ei wasgu. Cliciwch **Lawrlwytho**. Bydd 2 x Shapefile.zips yn cael eu creu ac yn ymddangos yn y ffeil lawrlwythiadau. Dylent hefyd ymddangos mewn blwch naid yng nghornel dde uchaf eich sgrin.

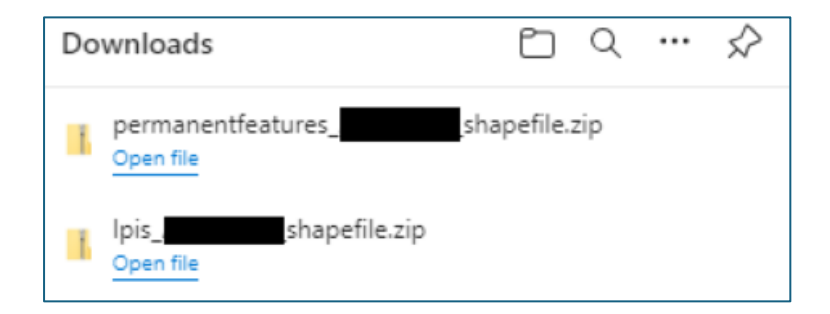

Bydd shapefile.zip yr LPIS yn cynnwys y data canlynol:

Nod adnabod Parseli tir **OSSHEET** NGFIELD Maint y Cae Enw Cae Statws Daliadaeth

Bydd y Shapefile.zip Nodwedd Barhaol yn cynnwys y canlynol:

Nod Adnabod Nodwedd Barhaol Cod Nodwedd Barhaol Arwynebedd Nodwedd Barhaol Nod Adnabod Parsel Tir Isspatial

Cofiwch, efallai y bydd y porwr rhyngrwyd yn dewis blocio lawrlwythiadau lluosog a gallai ffenestr newydd ymddangos ar eich sgrin fel y dangosir yn y sgrin isod. Dewiswch 'Parhau i ganiatáu lawrlwythiadau awtomatig o ffeiliau lluosog' a gwasgu gwnaed. Yna dylai eich Shapefile .zips ymddangos.

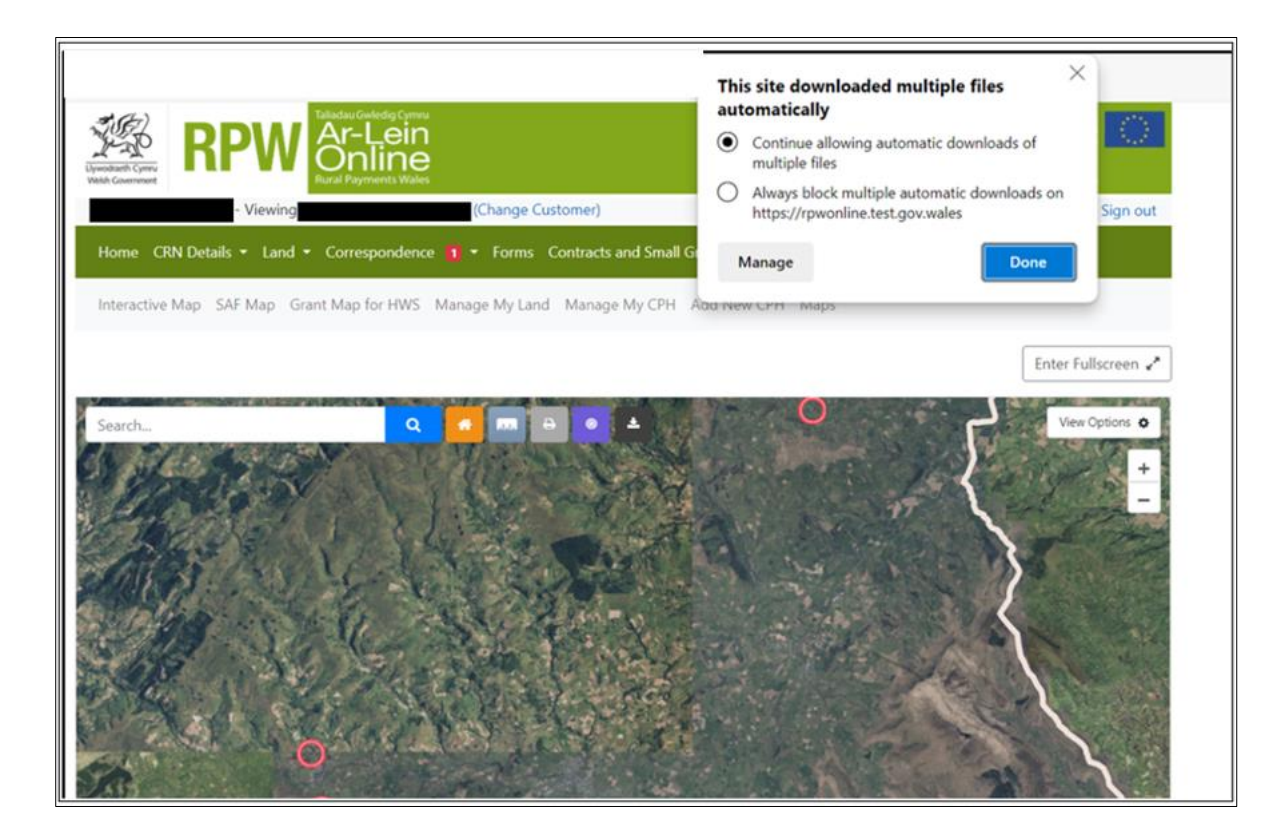

Unwaith y bydd y ffeiliau zip wedi'u creu, gallwch lwytho'r data Shapefile i'ch System Gwasanaethau GI eich hun.